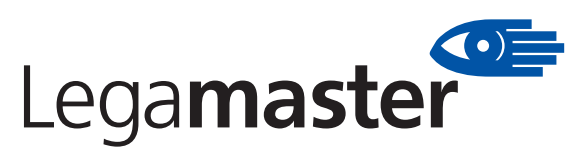

## LEGAMASTER ChalkBox Software - Auf einen Blick!

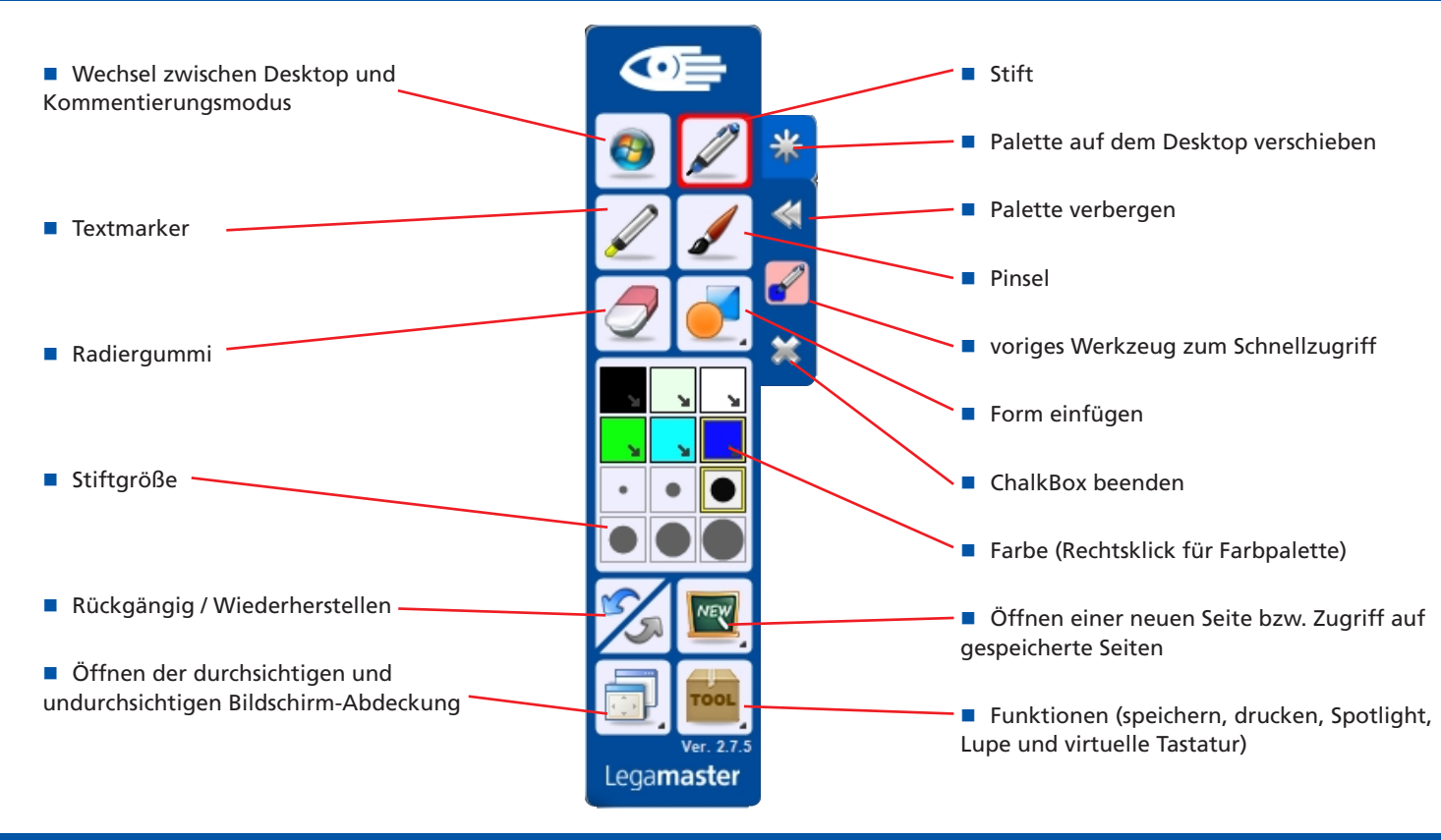

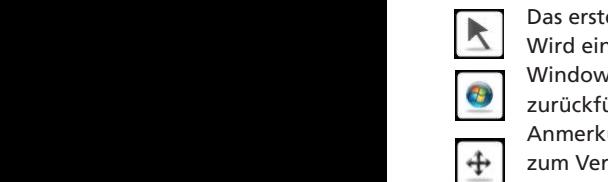

may be more. Place the pointer on a color and, push and hold the pointer on a color and hold the left mouse, push and

Das erste Werkzeug auf der Palette ist das Zeiger-Werkzeug. Wird eine Funktion auf der Palette aktiviert, erscheint das Windows Symbol, welches beim Anklicken zum Desktop zurückführt. Wird ein durchsichtiger oder undurchsichtiger Anmerkungsbildschirm ausgewählt, erscheint hier das Kreuz  $\bigoplus$  zum Verschieben dieses Schirmes.

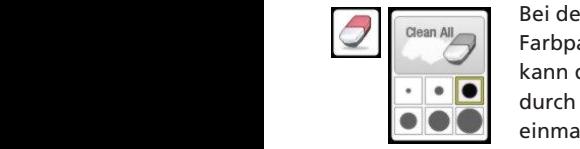

Left-clicking on the Figures icon

Bei der Auswahl des Radiergummis wechselt die durch Klick auf "Clean All" die gesamte Fläche auf einmal gelöscht werden.  $\left\| \mathbb{Z} \right\|$ <sup>Clean All</sup> Farbpalette zur nebenstehenden Ansicht. Hier kann die Größe des Radiergummis festgelegt bzw.

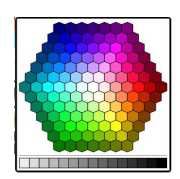

default colors provided for the pension<br>Graustufen ausgewählt werden. **Rechtsklick auf eines der sechs Farbfelder** When one clicks on the Figures icon, a pop-up opens with eight polygons. Selecting any of the eight makes the Figures icon draw öffnet die Farbpalette, aus der eine neue Farbe simist six rangparette, aas der eine neder drose ursprüngliche Farbe. Unter der Palette können

is for grayscales.

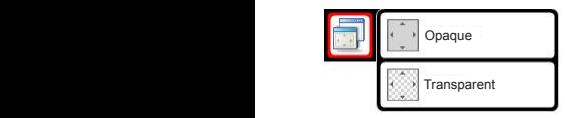

Das Icon für die Bildschirm-Abdeckung ermöglicht die Auswahl zwischen einer deckenden und einer durchsichtigen Abdeckung; diese kann beliebig verschoben werden. Kommentierungen auf der Fläche werden allerdings nicht gespeichert!

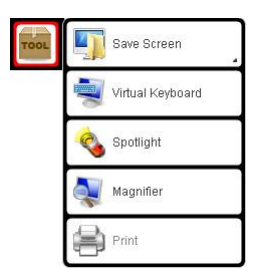

virtuellen Keyboards sowie eines runden oder eckigen Spotlights zum Hervorheben bestimmter Screenbereiche. Ergänzend Das Tool-Symbol öffnet die Möglichkeit zum Speichern des aktuellen Bildschirms (Vollbild oder Fenster), zur Nutzung eines kann der Bildschirm auch teilweise vergrößert oder gedruckt werden.

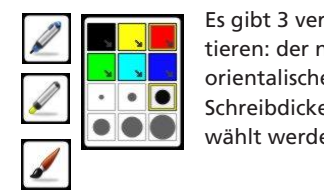

 $\mathcal{C}(\mathcal{C})$  window are the Pen,  $\mathcal{C}(\mathcal{C})$  window are the Pen,  $\mathcal{C}(\mathcal{C})$ 

Es gibt 3 verschiedene Werkzeuge zum Kommenand tieren: der normale Stift, der Textmarker und der orientalische Pinsel. Die gewünschte Farbe und Schreibdicke kann in den Feldern darunter ausge-Wählt werden.  $S_{\text{S}}$  the oriental brush the tip of an oriental brush the tip of an oriental brush. When **Colors and 12** Es aibt 3 verschiedene Werkzeuge zum k

from on the middle of the ChalkBox window. One can select from a broader range of

 $S_{\rm eff}$  the Eraser to erase parts of the screen or the screen or the whole screen or the whole screen or the whole screen or the whole screen or the whole screen or the whole screen or the whole screen. When selected, on

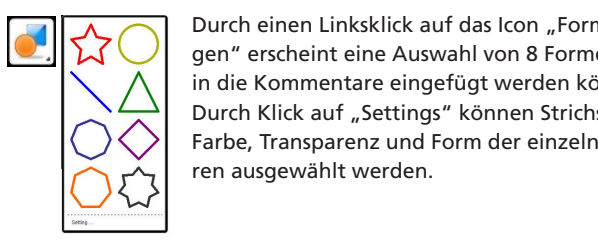

gen" erscheint eine Auswahl von 8 Formen, die from on the middle of the ChalkBox window. One can select from a broader range of colors by going to one of the six colors and right-clicking one's mouse. There are a total in die Kommentare eingefügt werden können. Durch Klick auf "Settings" können Strichstärke, Durch einen Linksklick auf das Icon "Form einfü- $\langle \rangle \langle \rangle$  Farbe, Transparenz und Form der einzelnen Figuthe shape of each polygon by choosing "setting" on the bottom of the pop-up. A separate window opens with ways of setting the ren ausgewählt werden. The first icon on the bottom half of the ChalkBox window, is the Undo/Redo icon.

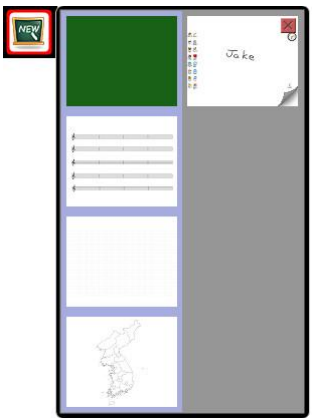

**One can draw stars, triangles, or the with work is chosen.**<br>Sowie die automatisch abgespei-**Example 2** cherten Kommentierungen. Diese **the pop-up opens with eight eight einfach wieder** polygons. Selecting any of the eight makes the Figures icon draw stars, circles, or triangles until another icon is chosen. aufgerufen und weiter benutzt In addition, one can select the color, thickness, transparency, and werden.  $\frac{M_{\odot}}{2}$  sich vordefinierte Hintergründe **Pane change in the inter dem Tafelsymbol verbergen** 

**the shape of the polygon by choosing "setting "setting "setting the bottom of setting the bottom of setting the setting of setting the setting the setting of setting the setting the setting of setting the setting of setti** den sich im Ordner

> ../Programme/ChalkBox/Config/ NewPage is the opaque screen. The second is a transparent screen. One

und können durch eigene Vorlagen ergänzt werden.